# **Podání elektronické nabídky na veřejnou zakázku**

Pro podání nabídky v elektronické podobě je nutné být zaregistrován jako dodavatel v elektronickém nástroji E-ZAK na adrese https://zakazky.cenakhk.cz. Podrobné instrukce a systémové požadavky k podání nabídek prostřednictvím elektronického nástroje E-ZAK naleznete tamtéž v uživatelské příručce pro dodavatele.

#### **Obsah**

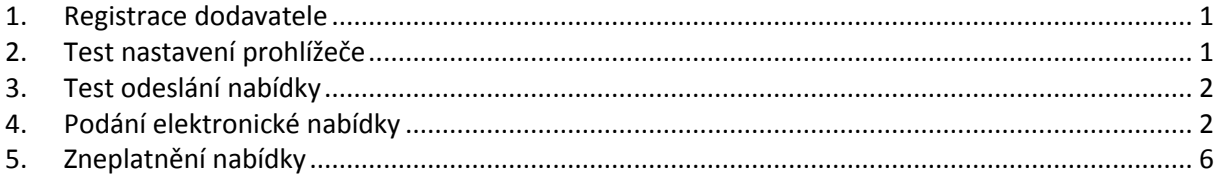

### <span id="page-0-0"></span>**1. Registrace dodavatele**

Pro plnohodnotnou účast ve výběrovém či zadávacím řízení veřejné zakázky je nutné provést registraci dodavatele v E-ZAK na adrese https://zakazky.cenakhk.cz/registrace.html K úspěšnému dokončení registrace je vhodné použít platný elektronický podpis založený na osobním kvalifikovaném certifikátu. Pokud takovýto elektronický podpis nevlastníte, lze dokončit registraci i bez jeho využití. V případě, že se Vám nedaří zaregistrovat do systému, je pravděpodobné, že dodavatel byl před vypsáním této veřejné zakázky "předregistrován" zadavatelem. Dokončení registrace je v tomto případě možné pomocí hypertextového odkazu, který bude na základě požadavku mailem na [info@cenakhk.cz](mailto:info@cenakhk.cz) zaslán na adresu dodavatele.

## <span id="page-0-1"></span>**2. Test nastavení prohlížeče**

Na elektronickém profilu zadavatele E-ZAK máte možnost si ověřit v testu prostředí nastavení prohlížeče, zda splňuje všechny potřebné požadavky.

|                                                                   | CENTRÁLNÍ NÁKUP KRÁLOVÉHRADECKÉHO KRAJE                                                                                                   |                                                                                                    | <b>CENTRÁLNÍ NÁKUP KRÁLOVÉHRADECKÉHO KRAJE</b>                    |                                                                                                    |                                                                                                    |  |
|-------------------------------------------------------------------|----------------------------------------------------------------------------------------------------|----------------------------------------------------------------------------------------------------|-------------------------------------------------------------------|----------------------------------------------------------------------------------------------------|----------------------------------------------------------------------------------------------------|--|
| <b>KRÁLOVÉHRADECKÝ</b><br>KRAJ                                    |                                                                                                    |                                                                                                    | <b>KRÁLOVÉHRADECKÝ</b><br>KRAI                                    | ш<br>ৰাজনা                                                                                                    |                                                                                                    |  |
| <b>PRO VERE INOST</b>                                             | Veřeiné zakázky Královéhradeckého kraie - TEST                                                                                            |                                                                                                    | A<br><b>PRO VEREJNOST</b>                                         | hlavní stránka » Test nastavení prohlížeče a svstému                                                                                                    |                                                                                                    |  |
| <b>III</b> Informace zadavatele                                   |                                                                                                    | Na těchto stránkách naleznete přehled uveřetněných veřetných zakázek, tetichž zadavatelem te Královéhradecký krat.                                                                                                    | <b>Il Informace zadavatele</b>                                    | Test nastavení prohlížeče a systému                                                                                                    |                                                                                                    |  |
| Profily zadavatelů<br><b>Upozorňování na nové VZ</b>              |                                                                                                    | Nepřihlášení uživatelé mají přístup k základním informacím o jednotlivých VZ a též zadávací dokumentaci a jejím<br>vysvětlením v případě zpřístupnění neomezeným a přímým dálkovým přístupem. Dodavatelé po přihlášení mají možnost | <b>El Profily zadavatelů</b><br><b>II</b> Upozorňování na nové VZ |                                                                                                    | Elektronický nástroj E-ZAK je webová aplikace, která je provozována na vzdáleném serveru a uživatelé ji ovládají pomocí<br>Internetového prohlížeče jako běžné <b>prebovág</b> stránky. Nicméně některé úkony vyžadují např. aktivní co |  |
| PŘEDBĚŽNÉ TRŽNÍ KONZULTACE                                        | zaregistruite se.                                                                                                    | interakce v rámci příslušných zadávacích řízení. Pokud iste dodavatel a nemáte v systému E-ZAK leště žádný účet, prosim                                                                                                    | PŘEDBĚŽNÉ TRŽNÍ KONZULTACE                                        | případně i povolení javy a appletů aj Níže u edené testy vám pomohou ověřit správnost a funkčnost nastavení vašeho<br>prohlížeče a systému ještě před tím, než budnte muset tyto úkony provádět v rámci konkrétních veřejných zakázek. |                                                                                                    |  |
| <b>E</b> Předběžné tržní konzultace                               | elektronických nástrotů, elektronických úkonů při zadávání veřetných zakázek a certifikátu shody.                                         | Systém E-ZAK je certifikován podle vyhlášky č. 260/2016 Sb., o stanovení podrobnějších podmínek týkajících se                                                                                                    | <b>E Předběžné tržní konzultace</b>                               | Kdy je vhodné testy provést:                                                                                                    |                                                                                                    |  |
| ZADÁVACÍ ŘÍZENÍ<br>E                                              | podpisu (pdf, 862.47 KB).                                                                                                    | Podrobné informace o ovládání systému naleznete v uživatelské příručce (pdř. 1.98 MB) a manuálu appletu elektronického                                                                                                    | 曾<br>ZADÁVACÍ ŘÍZENÍ                                              | · iste zde poprvé<br>elektronický podpis)                                                                                                    | · od posledního testu došlo ne změně na vošem počítači (jeho výměna, přeinstalace, aktualizace, jiný prohlížeč, jiný                                                                                                    |  |
| <b>E</b> Předběžná oznámení                                       | V případě dotazů nebo problémů můžete kontaktovat info@cenakhk.cz.                                                                        |                                                                                                    | <b>E</b> Předběžná oznámení<br><b>III</b> Veřeiné zakázky         | - chystáte se podat nabídku neho se údesnit elektronické aukce - telikož (de o časově vymezené úkony, te vždy lepší<br>být předem co nejlépe připravo                                                                                  |                                                                                                    |  |
| <b>U Veřejné zakázky</b><br><b>III</b> Vyhledávání                | Probíhatící veřetné zakázky                                                                                                    |                                                                                                    | <b>III</b> Vyhledávání                                            |                                                                                                    |                                                                                                    |  |
| <b>DNS</b>                                                        | Rychlý filtr: příjem nabídek   prokazování kvalifikace                                                                                    |                                                                                                    | $\Box$ DNS<br>₽<br>PŘDUÁŠENÍ                                      | 1. test prostředí<br><b>SPUSTIT</b>                                                                                                    | 2. test odeslání nabídky<br><b>SPUSTIT</b>                                                                                                    |  |
| PŘIHLÁŠENÍ                                                        | <b>Název</b>                                                                                                    |                                                                                                    | Uživatel:                                                         | Tento test prověří nezbytné součásti internetového                                                                                                    | Podmínky úspěšného průběhu:                                                                                                    |  |
| Uživatel:                                                         | Fáze zadávacího řízení<br><b>Rezim VZ</b>                                                                                                 | Datum zahájení <sup>61</sup><br>Lhůta pro nabídky / žádosti                                                                                                    |                                                                   | prohlížeče a správnost jejich nastavení pro práci s                                                                                                    | · úspěšně absolvovaný první test prostředí                                                                                                    |  |
| Heslo:                                                            | Nákup nemocničních lůžek 26.2.2018 (PB)<br>VZ malého rozsahu<br>Vyhodnoceno                                                               | 26.06.2018 12:10<br>26.06.2018                                                                                                    | Heslo:                                                            | elektronickým nástrojem E-ZAK. Jeho úspěšné absolvování<br>však teště nezaručute bezproblémovou práci s<br>elektronickými nabídkami, proto vám bude následně                                                                           | · platný zaručený elektronický podpis založený na<br>kvalifikovaném certifikátu, tzv. uznávaný                                                                                                    |  |
| $\overline{\text{OK}}$                                            | Nákup nemocničních lůžek 26.6. AK<br>VZ malého rozsahu<br><b>Whodnoceno</b>                                                               | 26.06.2018<br>26.06.2018 12:10                                                                                                    | $\overline{\text{OK}}$                                            | nabídnut i druhý test odeslání elektronické nabídky.<br>Obsah testu prostředí:                                                                                                    | elektronický podpis (v ČR ho vydávatí eIdentity,<br>PostSignum QCA a První certifikační autorita - I.CA:<br>jsou akceptovány i certifikáty zahraničních autorit                                                                         |  |
|                                                                   | Nákup nemocničních lůžek 26.6.2018 DŠ                                                                                                    |                                                                                                    | 鳳<br><b>REGISTRACE</b>                                            | · lavascript<br>· operační systém                                                                                                    | dle seznamu TSL)                                                                                                    |  |
| <b>REGISTRACE</b>                                                 | VZ malého rozsahu<br>Vyhodnoceno                                                                                                    | 26.06.2018<br>26.06.2018 12:10                                                                                                    |                                                                   | · internetový prohlížeč<br>· cookies                                                                                                    | Součástí testovací stránky je šifrovací a podepisovací<br>komponenta (java applety nebo javascript dle typu a verze                                                                                                    |  |
| <b>Il Test nastaveni prohližeče</b><br><b>El Zapomenute nesio</b> | Nákup nemocničních lůžek 26.6.2018 PG<br>VZ malého rozsahu<br>Hodnocení                                                                   | 26.06.2018<br>26.06.2018 12:10                                                                                                    | <b>El Test nastavení prohlížeče</b><br><b>El Zapomenuté heslo</b> | · java - die typu a verze prohližeče                                                                                                    | prohlížeče), která vaši nabídku zašífruje již v prohlížeči,<br>tudiž na server bude odeslána pouze ve své zašifrované<br>podobě, aby nebylo možné předčasně zobrazit její obsah.                                                        |  |
| <b>B. Depiptment deducately</b>                                   | the contract of the contract of the contract of the contract of the contract of the contract of the contract of<br><b>Service Control</b> |                                                                                                    | Registrovat dodavatele                                            | Jestliže bude u některé z těchto komponent zlištěna                                                                                                    | Delayd budete provint k neurlant contractor                                                                                                    |  |

**Obrázek 1: Test nastavení prohlížeče**

# <span id="page-1-0"></span>**3. Test odeslání nabídky**

Vám umožní vyzkoušet si elektronické podání testovací nabídky v prostředí E-ZAK. Tento test ověří i Váš elektronický podpis.

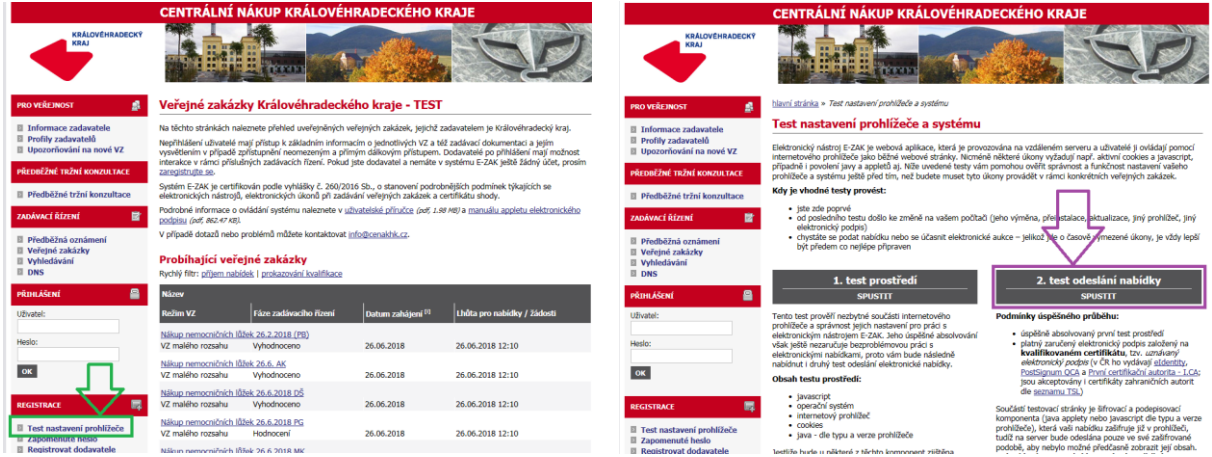

**Obrázek 2: Test odeslání nabídky**

Zadavatel doporučuje dodavatelům **vyzkoušet funkčnost podání nabídky** v elektronickém nástroji E-ZAK a zároveň **nabídku podat s dostatečným časovým předstihem**, aby byl prostor vyřešit případné technické problémy. **K tomu zadavatel uvádí, že nabídky jsou v elektronickém nástroji zašifrované a pro zadavatele nedostupné až do konce lhůty pro podání nabídky.** Po uplynutí lhůty pro podání nabídek již nelze elektronickou nabídku podat.

# <span id="page-1-1"></span>**4. Podání elektronické nabídky**

Jestliže to zadavatel v rámci daného zadávacího řízení připustil, pak dodavatelé mohou prostřednictvím systému E-ZAK zasílat elektronické nabídky. Pokud je tato možnost dostupná, pak na detailu příslušného zadávacího řízení se přihlášenému dodavateli zobrazí tlačítko "poslat nabídku",

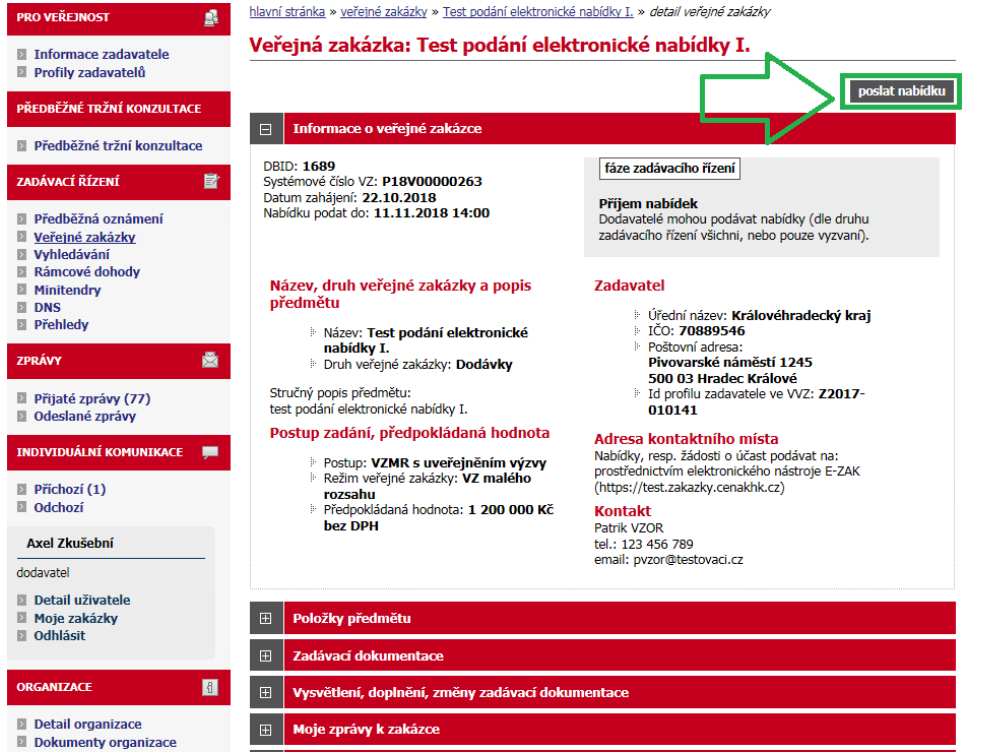

**Obrázek 3: Detail veřejné zakázky - k dispozici je tlačítko "***poslat nabídku***"**

Tlačítka se zobrazí **přihlášenému** dodavateli za současného splnění těchto podmínek:

- zadavatel připustil podávání elektronických nabídek,
- VZ je v odpovídající fázi (Příjem nabídek),
- dodavatel je oprávněn v rámci daného zadávacího řízení podat nabídku (např. u otevřeného, zjednodušeného podlimitního řízení a VZMR III. ktg jsou to všichni dodavatelé, VZMR II.ktg. pouze dodavatelé, kteří obdrželi výzvu k podání nabídek od zadavatele),
- za dodavatele ještě nebyla odeslána žádná nabídka, případně již odeslanou zneplatnil.

Kliknutím na tlačítko "*poslat nabídku*" se otevře stránka pro sestavení nabídky. Během načítání této stránky můžete být vyzváni k povolení spuštění Java appletu v prohlížeči. Je nezbytné jeho spuštění povolit, tj. kliknout na tlačítko "*Run*" v dialogu na obrázku 4. Je vhodné zaškrtnou volbu "*Do not show this again for apps from the publisher and location above*", pokud již příště nechcete být vyzýváni k udělení tohoto svolení.

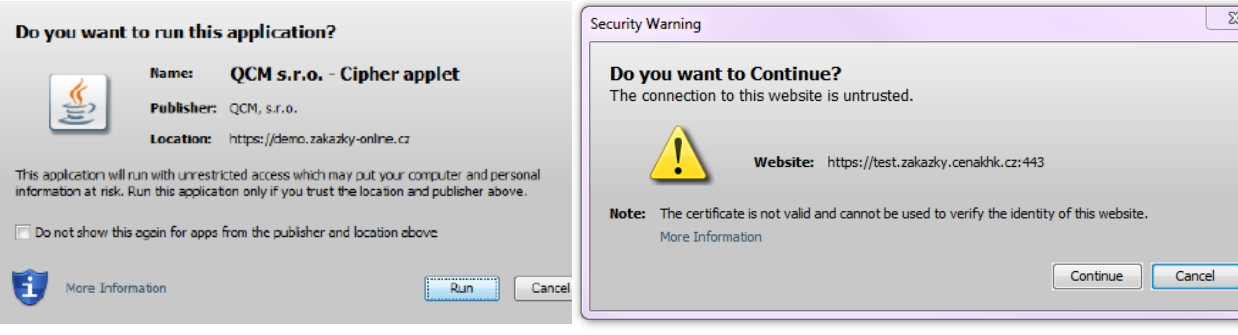

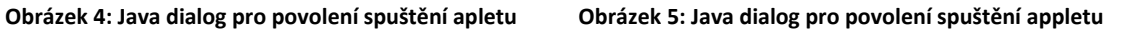

V případě, že je applet použit na zabezpečených (šifrovaných) stránkách, jejichž certifikát nemáte uložen v prohlížeči, můžete být nejprve dotázáni na povolení stažení appletu z těchto stránek. V tomto případě klikněte na "Continue" dle obrázku 5.

V závislosti na verzi Javy můžete být ještě vyzváni k povolení komunikace šifrovacího appletu se stránkou pro sestavení nabídky (je použita technologie LiveConnect) – v dialogu z obrázku 6 musíte kliknout na *No* (neblokovat spuštění), resp. *Allow*. V dialogu můžete zaškrtnou volbu "*Do not show this again for this app and web site*.", pokud příště již nechcete být vyzýváni k udělení tohoto svolení pro daný E-ZAK.

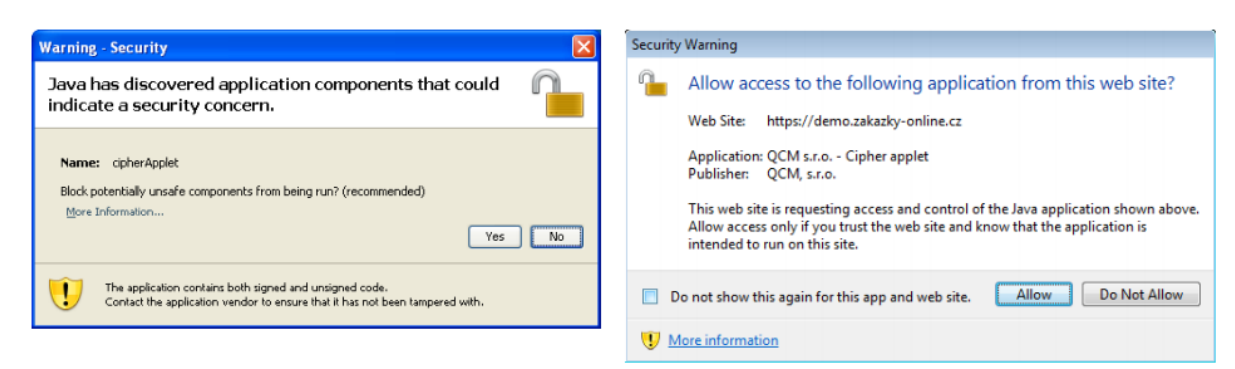

**Obrázek 6: Java dialogy pro povolení aplletu Cipher se stránkou (dle verze javy)**

**Pokud spuštění Cipher appletu nepovolíte, nebudete moci nabídku odeslat!** Jeho úspěšné spuštění poznáte tak, že na stránce z obrázku 7 kliknete na tlačítko "+Vybrat" a zobrazí se dialogové okno javy pro výběr souboru z obrázku 8. Applet je nezbytný pro sestavení a odeslání nabídky v souladu s požadavky ZZVZ a souvisejících předpisů na elektronické nabídky.

Na stránce Nabídka vyplňte Předmět. Vložení vlastní nabídky provedete kliknutím na tlačítko "+Vybrat". Tím se otevře dialogové okno pro výběr souboru z Vašeho systému. Vyberte soubor, který chcete přidat jako přílohu, a klikněte na tlačítko "*Otevřít*" v tomto dialogu. Zahájí se šifrování vybraného souboru (dle požadavků zákona), které podle velikosti souboru může trvat až několik desítek vteřin. O jeho úspěšném ukončení budete informováni zobrazením názvu souboru a jeho velikosti nad tlačítkem *"+Vybrat*". Tímto postupem připojte všechny soubory, které jsou součástí nabídky.

**Maximální velikost jednotlivých souborů** vkládaných do elektronického nástroje **je omezena na 150MB**. Počet vkládaných souborů omezen není.

Zadavatel může požadovat **vložení hodnotících kritérií**. V takovém případě je nutné vložit hodnotící kritéria, např. celková cena s bez DPH, v prostřední části stránky pro podání nabídky s nadpisem sekce "Hodnoty kritérií".

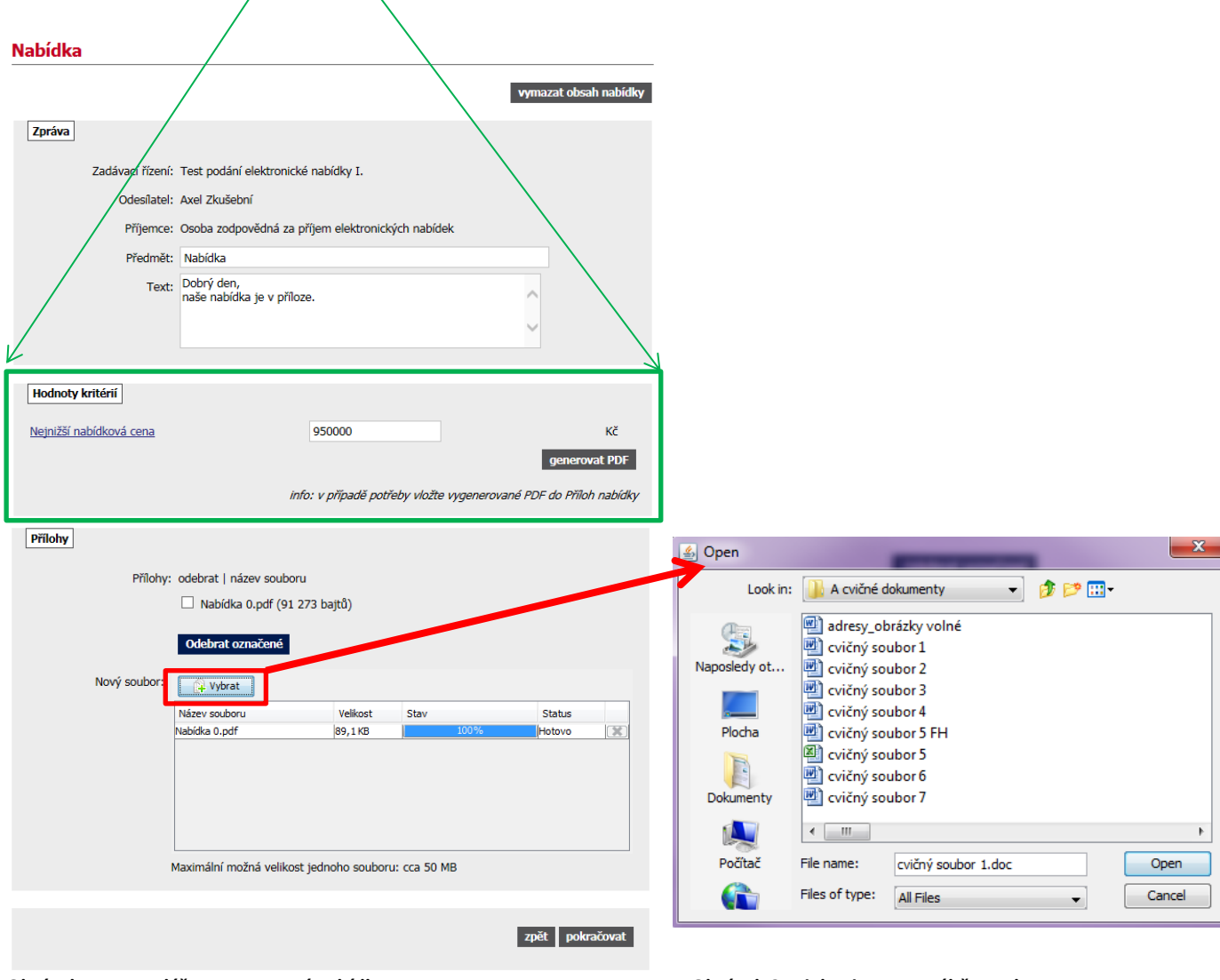

**Obrázek 7: Formulář pro sestavení nabídky Obrázek 8: Dialog javy pro výběr souboru** 

Jakmile máte vyplněné všechny údaje a přiložené odpovídající soubory, můžete kliknout na tlačítko "*pokračovat*", čímž přejdete na stránku pro elektronické podepsání nabídky

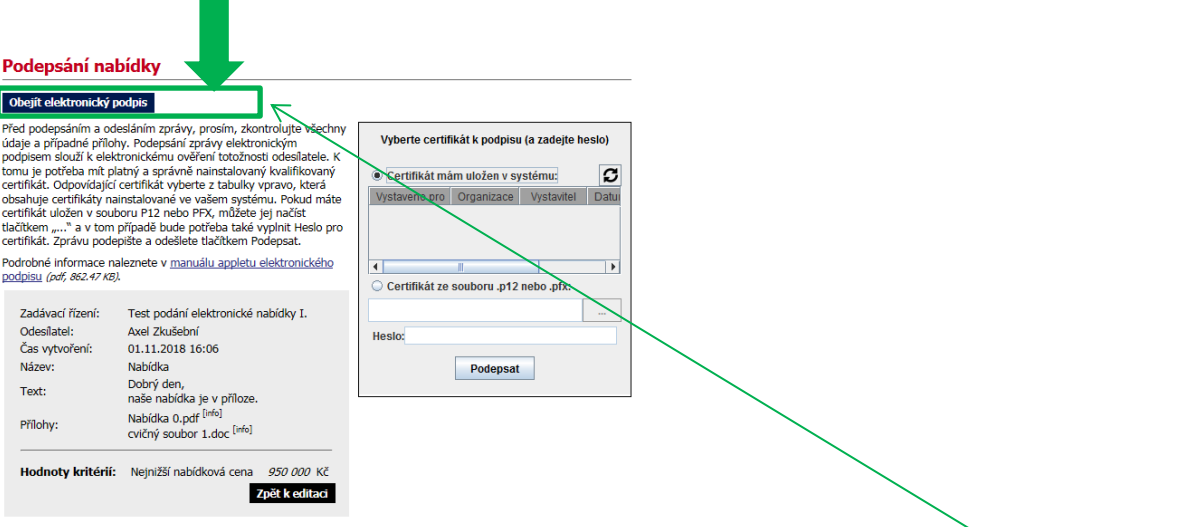

**Obrázek 9: Podepsání nabídky - elektronický podpis**

Pokud zadavatel pro podání nabídky nevyžaduje "Elektronický podpis", lze využít tlačítko, "Obejít *elektronický podpis*" na obrázku 9. V rámci jednoho zadávacího řízení může dodavatel podat pouze jednu elektronickou nabídku. Odeslat elektronickou nabídku může kterýkoliv přihlášený uživatel z organizace dodavatele.

Po úspěšném odeslání se podaná nabídka zobrazí v detailu veřejné zakázky v sekci "*Odeslané elektronické nabídky*". Je zde uvedeno jméno uživatele, který nabídku odeslal, stav nabídky a datum jejího doručení. Zároveň si přes ikonu "lupy" můžete zkontrolovat detail odeslané nabídky, zejména počet příloh a jejich velikosti.

hlavní stránka » veřejné zakázky » Test podání elektronické nabídky I. » detail veřejné zakázky

| E<br>Informace o veřejné zakázce                                                                                                    |                                                                                                    |  |  |  |
|----------------------------------------------------------------------------------------------------|----------------------------------------------------------------------------------------------------|--|--|--|
| <b>DBID: 1689</b><br>Systémové číslo VZ: P18V00000263<br>Datum zahájení: 22.10.2018<br>Nabídku podat do: 11.11.2018 14:00                                                                                                    | fáze zadávacího řízení<br><b>Příjem nabídek</b><br>Dodavatelé mohou podávat nabídky (dle druhu<br>zadávacího řízení všichni, nebo pouze vyzvaní).                                                                                                    |  |  |  |
| Název, druh veřejné zakázky a popis<br>předmětu<br>Mázev: Test podání elektronické<br>nabídky I.<br><b>E</b> Druh veřejné zakázky: Dodávky<br>Stručný popis předmětu:<br>test podání elektronické nabídky I.<br>Postup zadání, předpokládaná hodnota<br>Postup: VZMR s uveřejněním výzvy<br>Režim veřejné zakázky: VZ malého | <b>Zadavatel</b><br>i Úřední název: Královéhradecký kraj<br>DE IČO: 70889546<br>Poštovní adresa:<br>Pivovarské náměstí 1245<br>500 03 Hradec Králové<br>ii Id profilu zadavatele ve VVZ: Z2017-<br>010141<br>Adresa kontaktního místa<br>Nabídky, resp. žádosti o účast podávat na:<br>prostřednictvím elektronického nástroje E-ZAK |  |  |  |
| rozsahu<br>Předpokládaná hodnota: 1 200 000 Kč<br><b>bez DPH</b>                                                                                                    | (https://test.zakazky.cenakhk.cz)<br><b>Kontakt</b><br>Patrik VZOR<br>tel.: 123 456 789<br>email: pvzor@testovaci.cz                                                                                                    |  |  |  |

**Obrázek 10: Detail veřejné zakázky po odeslání elektronické nabídky**

doručená

01.11.2018 16:09:00

O úspěšném odeslání nabídky systém také dodavatele informuje pomocí automaticky generované zprávy: hlavní stránka » přijaté zprávy » Přijetí elektronické nabídky

Přijatá zpráva - systémové upozornění

**Obrázek 11: Přijatá zpráva o úspěšném podání nabídky**

Axel Zkušební

První zkušební s.r.o.

Zadávací řízení Test podání elektronické nabídky I. Odesílatel Systém Příjemce Zkušební Axel Datum 01.11.2018 16:09:00 Předmět Přijetí elektronické nabídky Přijetí Vaší elektronické nabídky proběhlo v pořádku. Podrobnosti naleznete na detailu zakázky.

# <span id="page-5-0"></span>**5. Zneplatnění nabídky**

V případě, že budete chtít poslat **novou nabídku** na jinou část, případně upravit již odeslanou nabídku, musíte **nejdříve zneplatnit již dříve podanou nabídku** a poté poslat celou znovu na všechny vybrané časti.

Nabídku může dodavatel zneplatnit a poslat znovu, a to až do konce lhůty pro podání nabídek. Na to si však musí nastavit oprávnění v sekci "*Oprávněné osoby za dodavatele*" v příslušné veřejné zakázce pomocí symbolu "tužky" – je nutné nastavit oprávnění "zneplatnit nabídku" a potvrdit volbu kliknutím na *Uložit* viz obrázky 12 a 13.

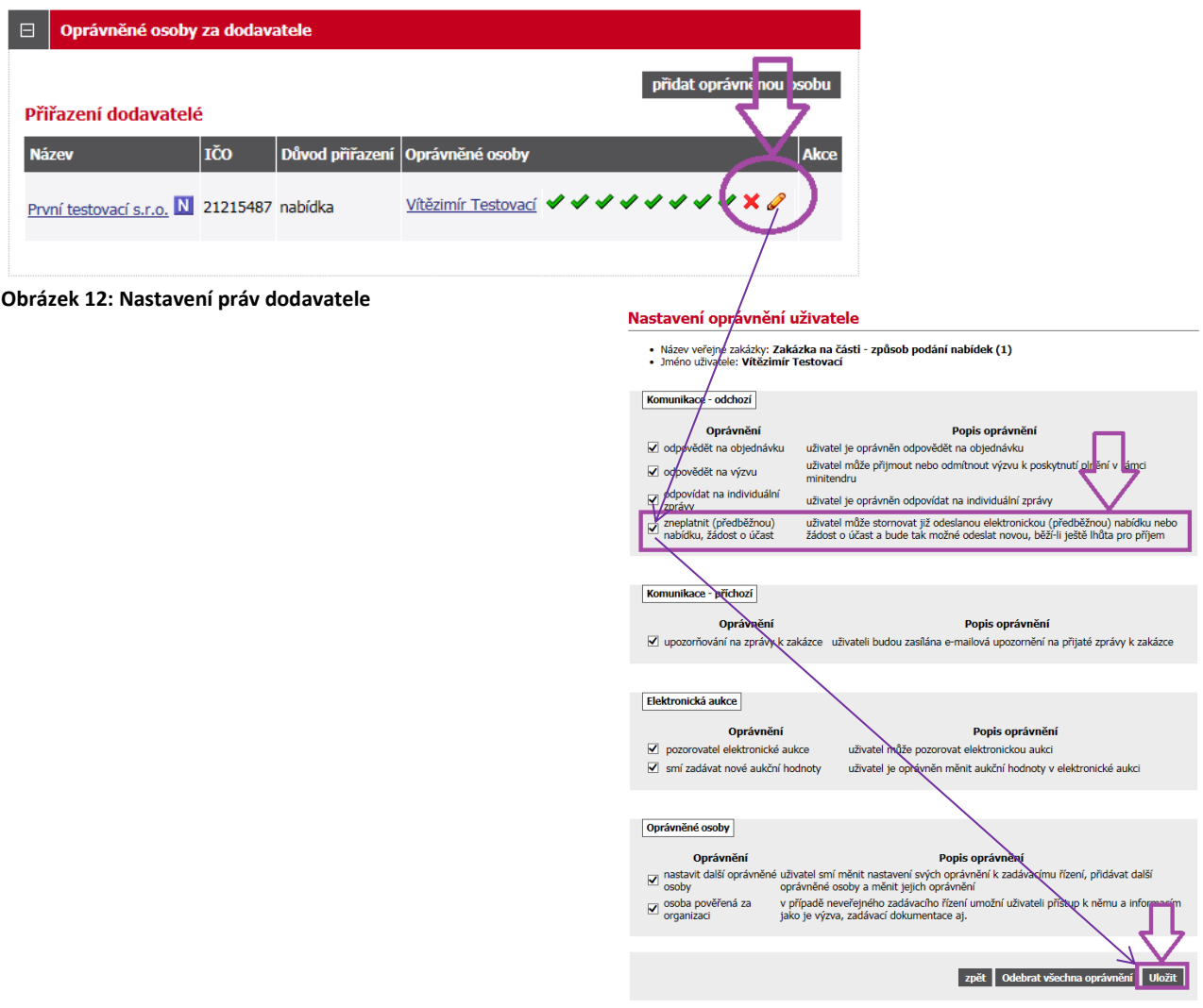

**Obrázek 13: Detail nastavení oprávnění uživatele**

Potom v přehledu odeslaných nabídek, dle obrázku 14, bude vedle symbolu "lupa" i symbol("křížek" pro zneplatnění nabídky. Kliknutím na symbol **nabídku zneplatníte**.

| Odeslané elektronické nabídky / žádosti o účast<br>E |                |                     |                       |             |  |  |  |
|------------------------------------------------------|----------------|---------------------|-----------------------|-------------|--|--|--|
| Odeslané elektronické nabídky                        |                |                     |                       |             |  |  |  |
| Název účastníka                                      | <b>Odesial</b> | <b>Stav</b>         | <b>Datum doručení</b> | <b>Akce</b> |  |  |  |
| První zkušební s.r.o.                                | Axel Zkušební  | <b>Vzneplatněná</b> | 01.11.2018 16:09:00   |             |  |  |  |
| První zkušební s.r.o.                                | Axel Zkušební  | doručená            | 01.11.2018 16:38:24   |             |  |  |  |

**Obrázek 14: Odeslané elektronické nabídky**